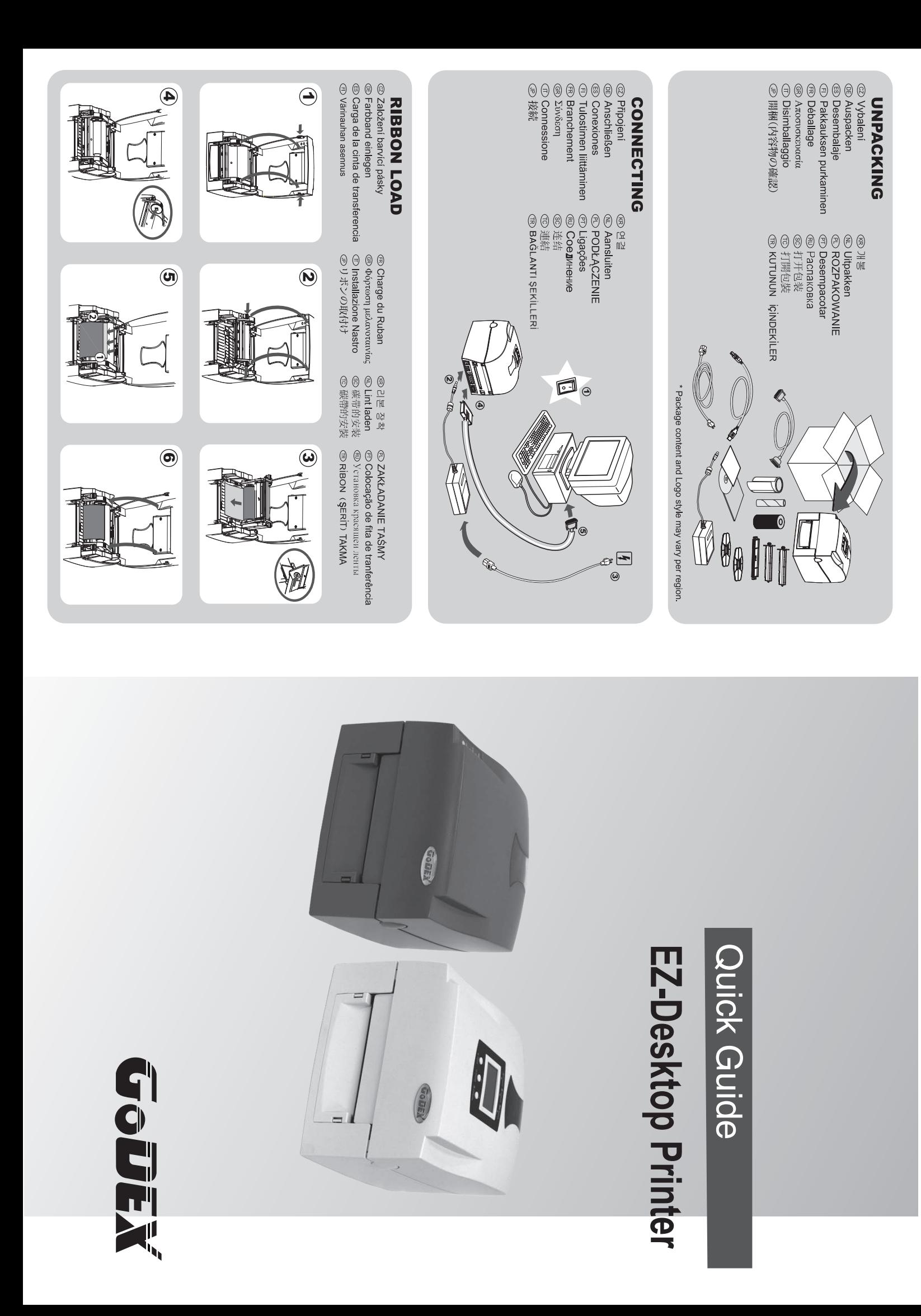

# **PAPER LOAD**

@ Založení etiket **<sup>®</sup>** Etikettenmaterial einlegen to Carga de las etiquetas *CD* Tarrarullan asennus

® Charge du papier ® Φόρτωση αναλωσίμου *Installazione Carta* ◎ 用紙の取付け

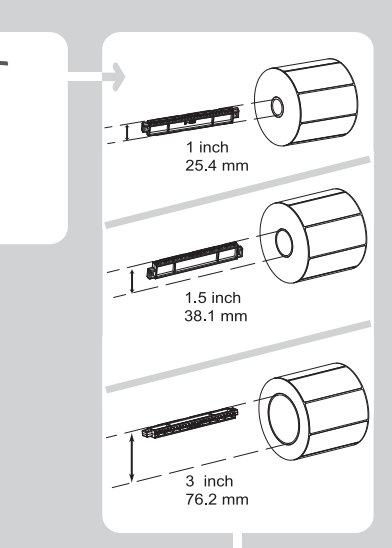

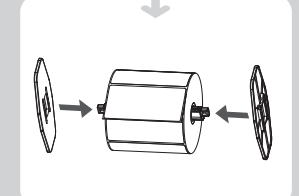

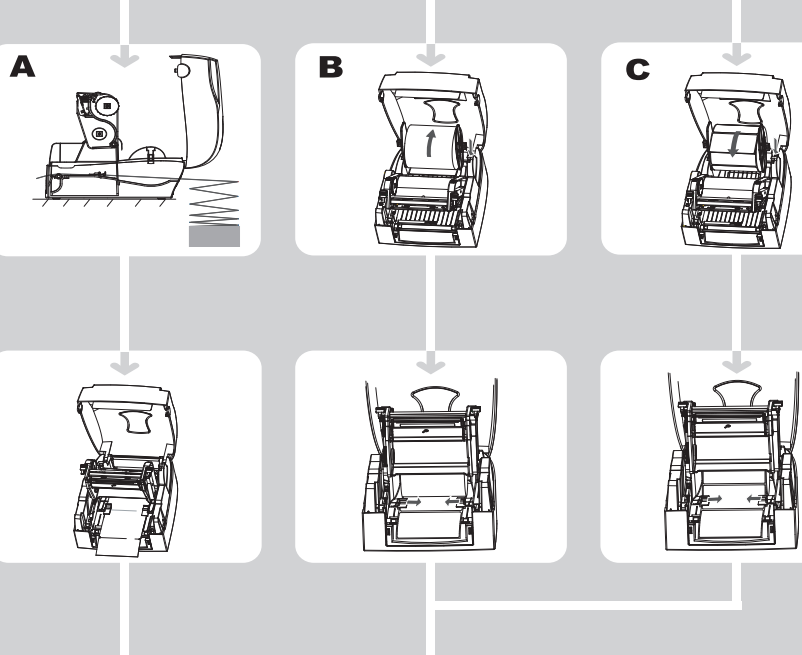

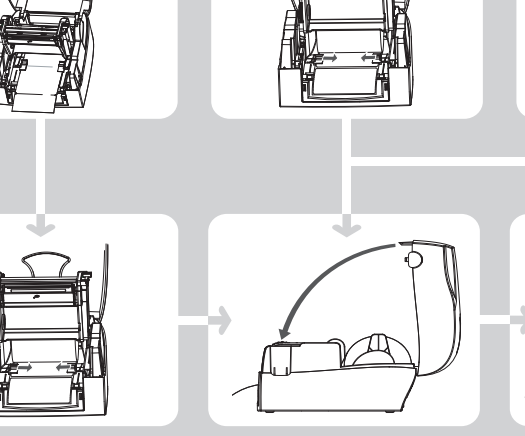

# ® 라벨 장착 **I** Papier laden **@ ZAKŁADANIE ETYKIET** to Colocação de papel

**®纸的安装 ©紙的安裝 © Установка этикетленты ® ETIKET BESLENMESI** 

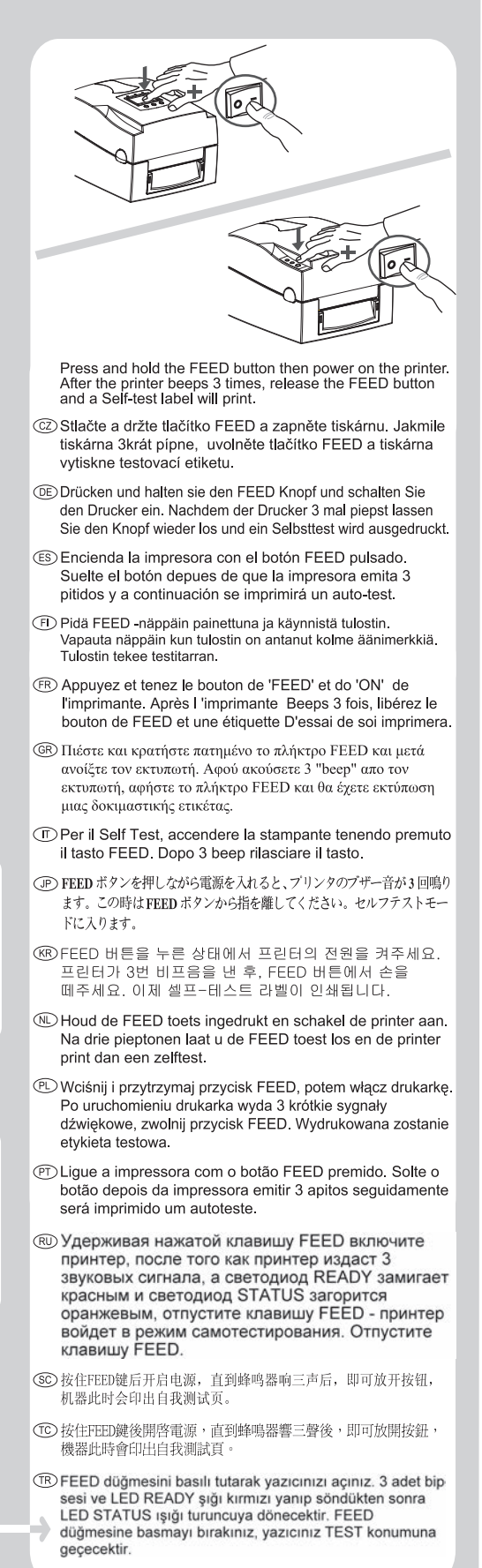

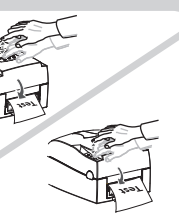

### Guía de Inicio Rápido Instalación en Red

- 1. El puerto Ethernet está desactivado por defecto en la impresora.
- 2. Antes de conectar la impresora a la red de área local con el cable de red, deberá activar el puerto Ethernet y desconectar el cable de conexión USB. Siga los siguientes pasos para activar el puerto Ethernet:
- **PASO 1** ▶ Presione la tecla PAUSE durante unos segundos para entrar en el modo de configuración (Setting mode)

**PASO 2** ▶ Pulse la tecla PAUSE de forma sucesiva hasta acceder a la página "USB / Ethernet"

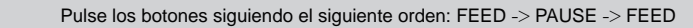

**.**

Pulse los botones siguiendo el siguiente orden: CANCEL -> CANCEL -> FEED

3. Nota: una vez activado el puerto Ethernet, el puerto USB quedará desactivado.

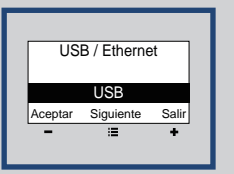

**PASO 3 ▶ Selección de Ethernet** 

- 1. 打印机出厂默认设置下,网络端口处于关闭。
- 2. 首先请断开USB连接线,启用网络端口,并按照以下操作步骤进行局域网连接。 步骤 1 ▶ 按住暂停键(PAUSE), 大约2秒后进入设定模式。

步骤 3▶选择"Ethernet"端口开启。按钮操作的顺序为: FEED -> PAUSE -> FEED

步骤 4▶退出并保存设置。 按钮操作的顺序为: CANCEL -> CANCEL -> FEED

- 4. Instalación de Control Center:
- Acceda a www.godexintl.com -> DOWNLOADS -> Software -> Descargue e instale "Godex Control Center". 5. 启动Ethernet and WLAN Control Center。只要打印机已经连接网络,该软件就会自 动显示打印机的IP地址。
- 5. Inicie la aplicación Control Center. Visualizará la dirección IP de la impresora.
- Nota: Si visualiza la dirección IP en color azul significa que la impresora se encuentra en el rango correcto de dirección IP. Si es en color rojo, significa que no se encuentra en el rango correcto de dirección IP.
- La dirección IP puede cambiarse desde el Control Center -> Acceda a "Homepage" o
- 3. 注意: 网络端口与USB端口不可同时开启。一旦启用网络端口, USB端口将会关闭, 反之亦然。
- 4. 安装网络控制中心软件: Ethernet and WLAN Control Center 请至科诚网站首页 www.godexintl.com 选择简体中文页面 -> 相关下载 -> 软件下载 -> 点击下载软件: 网络控制中心Ethernet and WLAN Control Center。

通过控制中心软件,点击"返回首页"或"设定服务器"按钮可设置IP地址和相关 参数(注: Port参数为9100)。管理员默认用户名和密码均为admin。

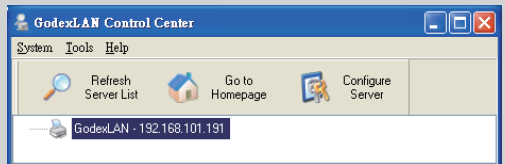

- 1. The Ethernet port is disabled as the factory default setting of the printer.
- 2. Before connecting the printer to your Local Area Network with an Ethernet cable, please enable the Ethernet port as following steps show below and remove the USB cable connection to the PC.
- **STEP 1** Push and hold the PAUSE button to enter the Setting mode

pulse "Configure the server". El nombre de usuario y password para cambiar la

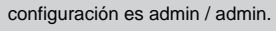

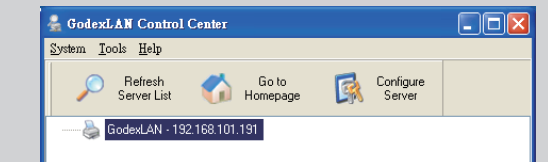

6. Para cualquier consulta adicional, por favor contacte con el servicio de soporte de Godex.

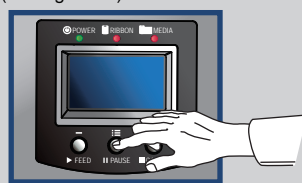

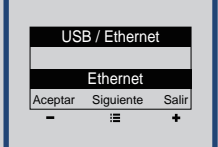

# **PASO 4** ▶ Guardar cambios y salir (Exit and save settings)

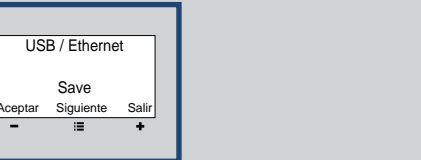

# 网络打印设置

步骤 2进入设定模式后,按PAUSE键会跳至下一项,直到跳到"USB / Ethernet"此项页 面。

- 1. Das LAN ist standardmäßig in jedem Drucker deaktiviert.
- 2. Bevor Sie das LAN Netzwerk mit einem LAN-Kabel anschließen, aktivieren Sie bitte erst das LAN, indem Sie den unteren Schritten folgen.
- Schritt 1 Halten Sie den PAUSE- Button so lange gedrückt, bis die Einstellung erscheint.

 注意: IP地址以蓝色底框显示,表明打印机的IP地址在正确的范围之内。若以红色底 框显示,则说明打印机的IP地址不在正确的范围之内。

6. 如需进一步了解网络设置细节或其它方面支持,请与科诚公司联络。

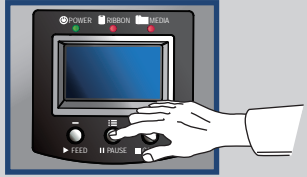

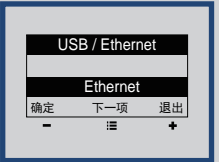

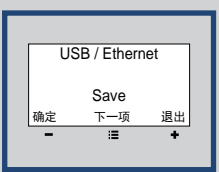

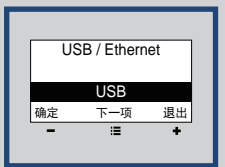

# Quick Networking Start Guide

Push the buttons in this order: CANCEL -> CANCEL -> FEED

3. Note: once the Ethernet port is enabled, the USB port will be disabled.

4. Install Control Center

- Go to the Homepage www.godexintl.com -> DOWNLOADS -> Software to download and install the Godex Control Center.
- 5. Please start the Godex Control Center. The IP Address from the printer is displayed. Note: The IP Address displayed in blue square means that the printer is in the right IP
	- Address range. The red square means that the printer is not in the IP Address range

 The IP Address can be changed with the Godex Control Center -> "Go to Homepage" or "Configure the Server" button. The default user name and password to change the configuration are admin/admin.

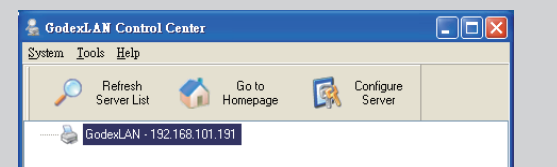

6. For further Ethernet/Networking or other questions, please contact the Godex Support.

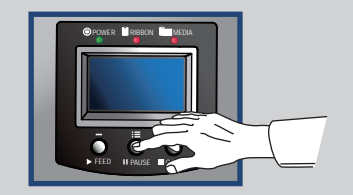

**STEP 2** ▶ Push the PAUSE button as NEXT function to go to the "USB / Ethernet" page

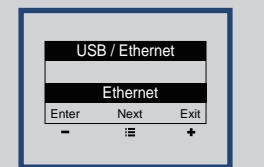

### **STEP 4** ▶ Exit and save setting

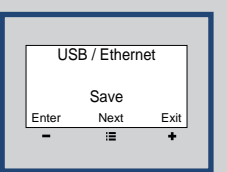

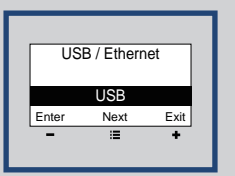

#### **STEP 3**  $\triangleright$  Select Ethernet

Push the buttons in this order: FEED -> PAUSE -> FEED

## Quick Networking Start Guide

**Schritt4:**Um die Einstellungen zu speichern und das Menu zu verlassen, drücken Sie CANCEL -> CANCEL -> FEED

- 3. Hinweis: Während das LAN aktiviert ist, wird der USB-Port deaktiviert. 4. Control Center installieren
- Besuchen Sie die Godex Website, www.godexintl.com/de --> Download --> Software. Laden Sie das Control Center herunter und installieren Sie es.
- 5. Bitte starten Sie das Godex Control Center. Die IP-Adresse vom Drucker wird im Fenster angezeigt.
- Hinweis: Wenn die IP-Adresse blau hinterlegt ist, ist der Drucker in dem richtigen

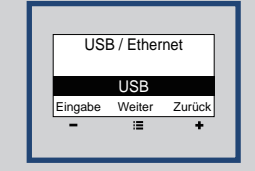

**Schritt 3** ▶ Wählen Sie Ethernet aus, indem Sie FEED -> PAUSE -> FEED betätigen.

 IP-Bereich. Befindet sich der Drucker im falschen IP-Bereich ist sie rot markiert. Die IP Adresse kann via Godex Control Center geändert werden. Klicken Sie entweder "Zur Homepage" an - Benutzername und Kennwort sind admin/admin – oder "Server Einstellung". Nach dem Einloggen, können Sie die Einstellung ändern.

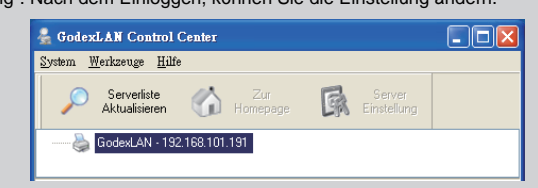

6. Bitte setzen Sie sich mit dem Godex Support-Team in Verbindung, wenn Sie weitere technische Information benötigen.

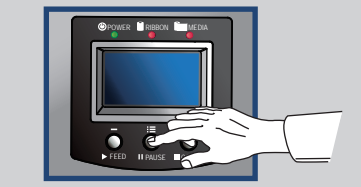

#### Schritt 2 Mun drücken Sie den PAUSE-Button bis zum Menüpunkt USB /Ethernet

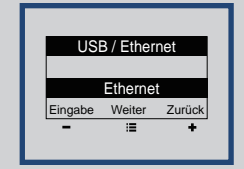

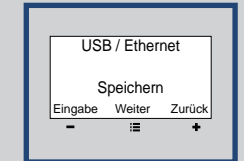

**Godex International** techGT@godexintl.com +886-2-2225-8580

**Godex China** support@godexintl.com +86-21-5665-1313

**Godex Europe**

technikGE@godexintl.com

+49-2195-59599-0

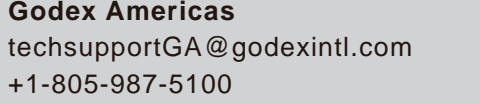